# **AASA Performance Level Dashboards and Historical Student Data**

# **Table of Contents**

| Performance Level Dashboards (Longitudinal Reporting)          | 2    |
|----------------------------------------------------------------|------|
| Sample of Performance Levels by Subject and Grade–Preliminary  | 4    |
| Sample of Performance Levels by Demographic–Preliminary        | 5    |
| Sample of Performance Levels by Student Test–Preliminary       | 6    |
| Sample of Grade 3 Math–Students                                | 6    |
| Sample of Grade 3 Math–Groups                                  | 7    |
| Sample of Grade 3 Math–My Class                                | 7    |
| Sample of Performance Levels by Reporting Category–Preliminary | 8    |
| Reporting Categories by Content Area and Grade Level           | 9    |
| Sample of Grade 3 Math–Students and Groups                     | . 10 |
| Sample of Performance Levels by Administration–Preliminary     | . 11 |
| Sample of Grade 3 Math                                         | . 11 |
| Historical Student Data (Historical Reporting)                 | .12  |
| Sample of Grade 3 ELA–Historical Student Data                  | . 14 |
| Sample of Grades 3–5 Math–Historical Student Data              | . 14 |
| Sample of Grades 6-7 Math–Historical Student Data              | . 15 |
| Sample of Grades 4-7 ELA–Historical Student Data               | . 15 |
| Sample of Grade 8 ELA and Math–Historical Student Data         | . 15 |

# **Performance Level Dashboards (Longitudinal Reporting)**

The Arizona's Academic Standards Assessment (AASA) Performance Level Dashboards (Longitudinal Reporting) will be available online in the PearsonAccess<sup>next</sup> platform at <a href="https://az.pearsonaccessnext.com">https://az.pearsonaccessnext.com</a>. This reporting feature will allow users to view AASA performance level reports for a district, school, or group of students.

Performance Level Dashboards (Longitudinal Reporting) will be accessible to Achievement District Test Coordinators, who will be assigned the "Historical Report Viewer" user role, in PearsonAccess<sup>next</sup>. Achievement District Test Coordinators can then assign the "Historical Report Viewer" user role to other users in their assigned district/charter or school(s) as determined by the district/charter.

To access the Performance Level Dashboards (Longitudinal Reporting), users will select "Performance Level Dashboards" from the "Reports" dropdown.

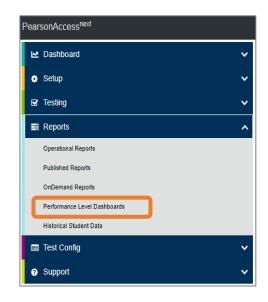

When the user is logged into PearsonAccess<sup>next</sup> at the district level, the "Create Report" filter can be used to create reports at the district level or for individual schools. If a user is logged in at the school level, the data will be generated only for that school.

Select the preferred option in the dropdown menu and click the blue **Apply** button.

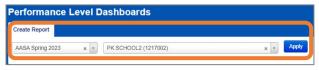

Performance Level Dashboards options:

- 1. Select the corresponding Performance Level Dashboard:
  - Performance Levels by Subject and Grade—Preliminary
  - Performance Levels by Demographic—Preliminary
  - Performance Levels by Student Test–Preliminary
  - Performance Levels by Reporting Category—Preliminary
  - Performance Levels by Administration—Preliminary
- 2. Click the blue **Apply** button.

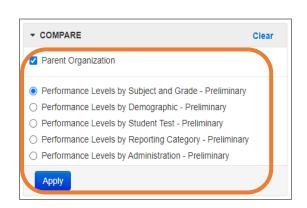

#### Filter options:

- To help filter the data, select the check mark next to the corresponding filter options.
- Click the blue **Apply** button.

Note: For the Performance Levels by Subject and Grade—Preliminary report, as well as the Performance Levels by Demographic—Preliminary report, the grade filter is a separate filter that is available for these two reports only. The grade filter is defaulted to all of the grade values so that all of the data initially appears for the compare. Users are able to change the filter and deselect values down to a single grade.

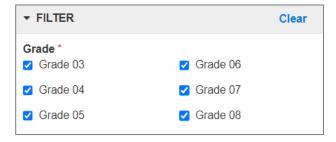

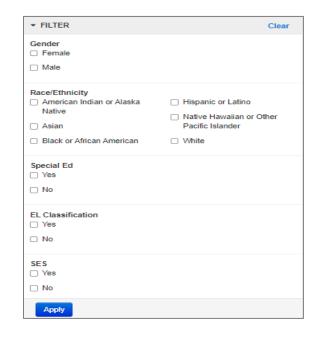

Users can change filters to access and view the available online reports and navigate among the available reports' details. The PDF reports may be printed using the **Print** button on the screen. A **Back** button is also available to navigate back to previously viewed reports.

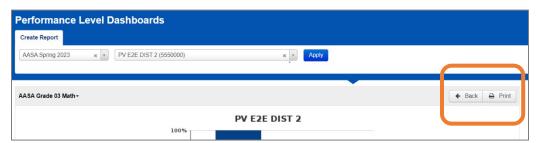

# Sample of Performance Levels by Subject and Grade-Preliminary

The *Performance Levels by Subject and Grade—Preliminary* report displays the percentage of students by subject and grade that obtained the following performance levels: Level 1-Minimally Proficient, Level 2-Partially Proficient, Level 3-Proficient, and Level 4-Highly Proficient. The "Grades" tab found at the bottom of this report's screen will display additional detailed information by grade and subject.

For the *Performance Levels by Subject and Grade—Preliminary* report, the grade filter is a separate filter that is available for this report. The grade filter is defaulted to all of the grade values so that all of the data initially appears for the compare. Users are able to change the filter and deselect values down to a single grade.

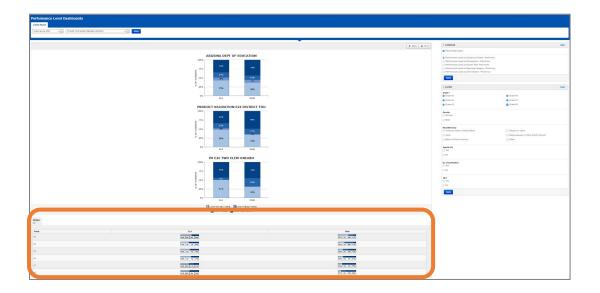

#### Sample of Performance Levels by Demographic-Preliminary

The *Performance Levels by Demographic–Preliminary* report displays the percentage of students by subject that obtained the following performance levels: Level 1–Minimally Proficient, Level 2–Partially Proficient, Level 3–Proficient, and Level 4–Highly Proficient. At the bottom of this report's screen, the following tabs will be displayed: **Gender**, **Race/Ethnicity**, and **Other Demographics**.

Each tab will have additional details specific to the demographic information being reported.

- **Gender**—contains a breakdown of the students' performance levels for each subject by gender.
- Race/Ethnicity—contains a breakdown of the students' performance levels for each subject by student race/ethnicity.
- Other Demographics—contains a breakdown of the students' performance levels for each subject by other demographics that include: Special Education, English Language (EL) Classification, and Supplemental Education Services (SES).

For the *Performance Levels by Demographic—Preliminary* report, the grade filter is a separate filter that is available for this report. The grade filter is defaulted to all of the grade values so that all of the data initially appears for the compare. Users are able to change the filter and deselect values down to a single grade.

#### **District and School level:**

Note: Under **Create Report**, the dropdown will need to be selected for the District or School level report. School level users will only have access to select School level reports.

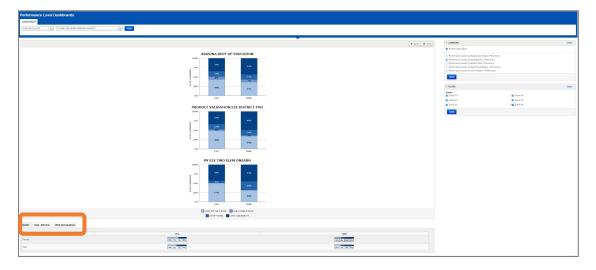

## Sample of Performance Levels by Student Test-Preliminary

The *Performance Levels by Student Test–Preliminary* report displays the percentage of students that obtained the following performance levels: Level 1–Minimally Proficient, Level 2–Partially Proficient, Level 3–Proficient, and Level 4–Highly Proficient. At the bottom of this report's screen, the following tabs will be displayed for a school report: **Students** and **Groups**. Each tab will have additional details.

Users can select the test administration from the dropdown menu on the left side of the screen and for school reports can select "Students" or "Groups" as an additional filter option. Users can view results by testing groups if these were set up by the school within the specified time frame.

#### Sample of Grade 3 Math-Students:

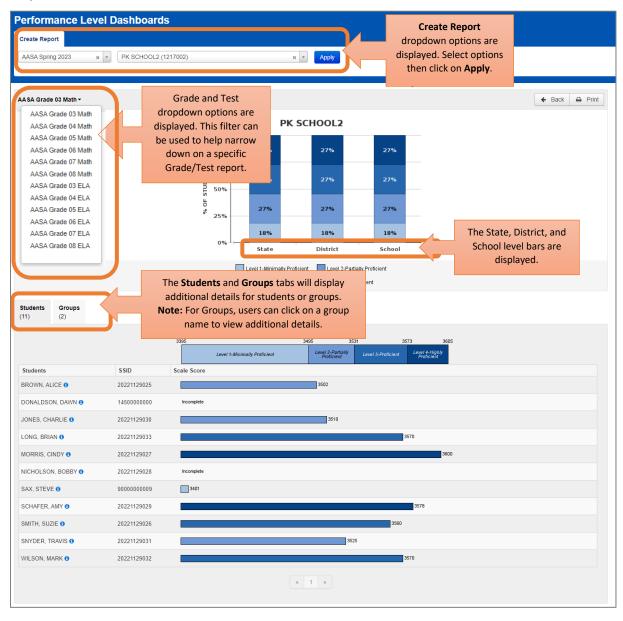

#### Sample of Grade 3 Math-Groups:

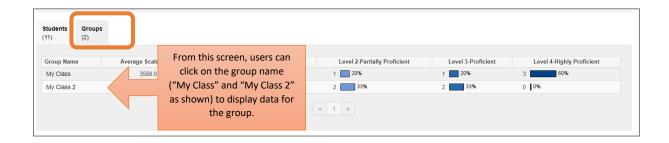

#### Sample of Grade 3 Math-My Class:

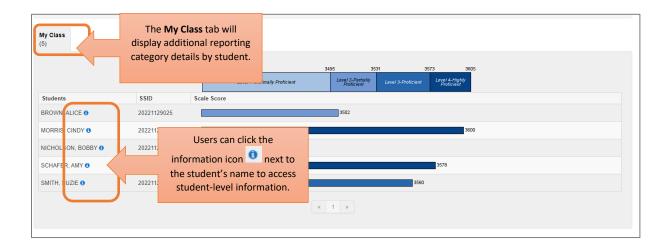

When the user selects the information icon ( ) for a student's record, the following screen will pop-up with more detailed student information.

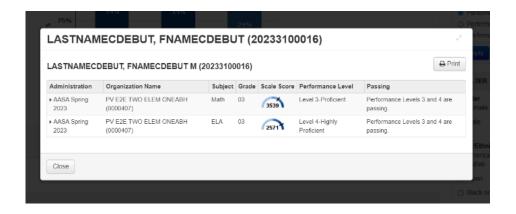

## Sample of Performance Levels by Reporting Category-Preliminary

The *Performance Levels by Reporting Category-Preliminary* report displays the percentage of students' performance on reporting categories that describe the knowledge and skills assessed by content area and grade level. The students' performance are reported as one of three levels of mastery: Below Mastery, At/Near Mastery, or Above Mastery.

The Test and Grade filter dropdown option will be available at the top left of the Performance Levels by Reporting Category screen. The user can select this filter to narrow down on a specific test and grade report.

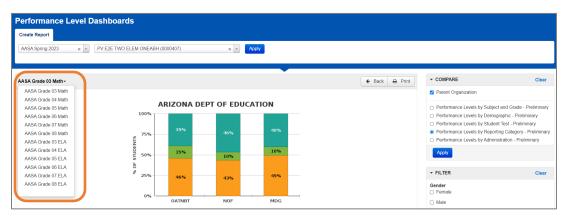

At the bottom of this report's screen, the following tabs will be displayed: **Students** and **Groups**. These tabs will provide additional details for each reporting category.

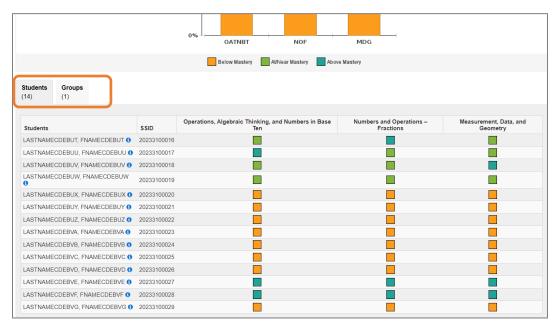

# Sample of Performance Levels by Reporting Category–Preliminary (continued)

A table with the AASA Reporting Categories by content area and grade level is displayed below.

The AASA Reporting Categories by content area and grade level will be abbreviated for the *Performance Levels by Reporting Category—Preliminary* reports in PearsonAccess<sup>next</sup> (PAN). These abbreviations as shown in PAN are included in the table below as a reference.

#### **Reporting Categories by Content Area and Grade Level**

| Subject | Grade | Reporting Category                                      | Sort Order |
|---------|-------|---------------------------------------------------------|------------|
| ELA     | 3     | Reading for Information                                 | 1          |
|         |       | (Abbreviation in PAN: RFI)                              |            |
|         |       | Reading for Literature                                  | 2          |
|         |       | (Abbreviation in PAN: RFL)                              |            |
|         |       | Writing and Language                                    | 3          |
|         |       | (Abbreviation in PAN: WL)                               |            |
|         | 4-8   | Reading for Information                                 | 1          |
|         |       | (Abbreviation in PAN: RFI)                              |            |
|         |       | Reading for Literature                                  | 2          |
|         |       | (Abbreviation in PAN: RFL)                              |            |
|         |       | Writing and Language                                    | 3          |
|         |       | (Abbreviation in PAN: WL)                               |            |
| Subject | Grade | Reporting Category                                      | Sort Order |
|         | 3-5   | Operations, Algebraic Thinking, and Numbers in Base Ten | 1          |
|         |       | (Abbreviation in PAN: OATNBT)                           | 1          |
|         |       | Numbers and Operations – Fractions                      | 2          |
|         |       | (Abbreviation in PAN: NOF)                              | 2          |
|         |       | Measurement, Data, and Geometry                         | 3          |
|         |       | (Abbreviation in PAN: MDG)                              | 3          |
|         | 6-7   | Ratio and Proportional Relationships                    | 1          |
|         |       | (Abbreviation in PAN: RPR)                              | -          |
| Math    |       | The Number System                                       | 2          |
|         |       | (Abbreviation in PAN: NS)                               | -          |
|         |       | Expressions and Equations                               | 3          |
|         |       | (Abbreviation in PAN: EE)                               | 3          |
|         |       | Geometry, Statistics and Probability                    | 4          |
|         |       | (Abbreviation in PAN: GSP)                              |            |
|         | 8     | Expressions and Equations                               | 1          |
|         |       | (Abbreviation in PAN: EE)                               | _          |
|         |       | Functions                                               | 2          |
|         |       | (Abbreviation in PAN: FUNC)                             | _          |
|         |       | Geometry                                                | 3          |
|         |       | (Abbreviation in PAN: GEOM)                             |            |
|         |       | Statistics and Probability and The Number System        | 4          |
|         |       | (Abbreviation in PAN: SPNS)                             |            |

#### Sample of Grade 3 Math–Students and Groups:

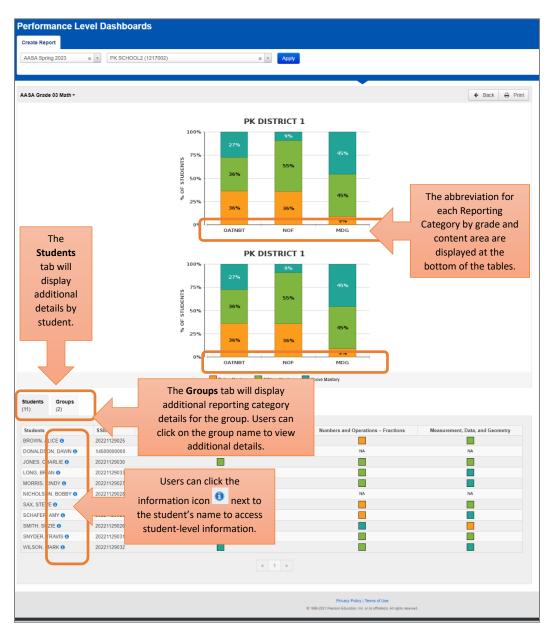

In the **Groups** tab, the user can select the corresponding group name to view additional details specific to the students assigned to that group.

Sample of Group name "My Class" displaying additional student details:

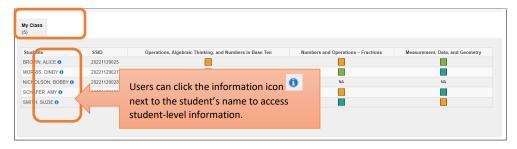

# Sample of Performance Levels by Administration-Preliminary

The *Performance Levels by Administration-Preliminary* report displays the percentage of students that obtained each of the following performance levels for the current and previous test administration: Level 1–Minimally Proficient, Level 2–Partially Proficient, Level 3–Proficient, and Level 4–Highly Proficient.

**Note:** Students who score at "Level 1–Minimally Proficient" or "Level 2–Partially Proficient" are likely to need support to be ready for the next grade. Students who score at "Level 3–Proficient" or "Level 4–Highly Proficient" are likely to be ready for the next grade.

#### Sample of Grade 3 Math:

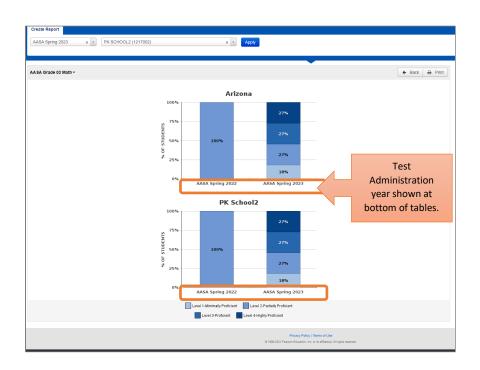

# **Historical Student Data (Historical Reporting)**

The AASA Historical Student Data reporting feature will be available online in the PearsonAccess<sup>next</sup> platform at <a href="https://az.pearsonaccessnext.com">https://az.pearsonaccessnext.com</a>. This reporting feature will allow users to view AASA historical score information for a student or a group of students in a school or district.

Historical Student Data will be accessible to Achievement District Test Coordinators, who will be assigned the "Historical Report Viewer" user role. Achievement District Test Coordinators can then assign the "Historical Report Viewer" user role to other users in their assigned district/charter or school(s) as determined by the district/charter.

To access the Historical Student Data (Historical Reporting), users will select "Historical Student Data" from the "Reports" dropdown.

Filter and sort options will be available for use in Historical Student Data. Using the "Search" dropdown, users can select "Show all results" to display all students in their assigned school or district. The use of filters will help narrow down the list of students displayed. Data can display by testing groups if these were set up by the school during the specified time frame. The "Group" filter is a multi-select field, meaning the user will be able to choose one of the available options from the list.

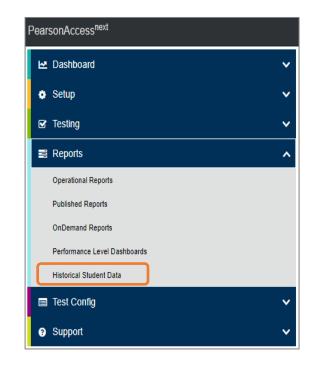

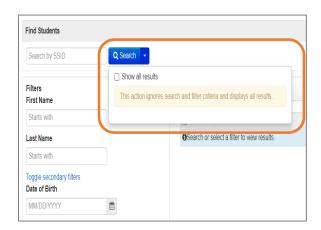

To display the historical data for a student or group of students, place a check in the box next to the student(s) name, then from the "Start" dropdown, select "View Historical Student Data."

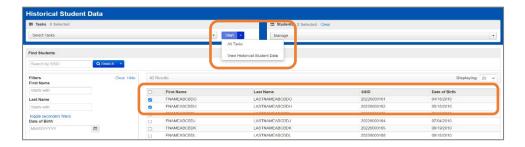

The "View Historical Student Data" screen will display. The students selected on the "Historical Student Data" screen will be listed under the SSID section on the left of the screen. Users can select the student's record from the SSID section and the student's test information will display to the right of this screen. The scroll bar in the SSID section can be used to scroll down and select additional student records.

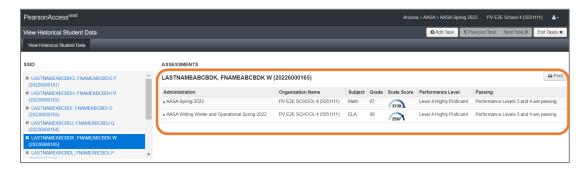

#### Overview of the View Historical Student Data screen columns:

- **Administration**—This is test administration year associated with the student's test results.
- Organization Name

  This is the organization's name associated with the student's test
  results.
- Subject—This is the subject (Math or ELA) associated with the student's test results.
- **Grade**—This is the grade level associated with the student's test results.
- Scale Score—This is the student's test score for completed tests.
- **Performance Level**—This is the performance level classification associated with the student's score for the test.
- **Passing**—The following message will display as a reminder of the Performance Levels considered "Passing": Performance Levels 3 and 4 are passing.

Tests for a single student will be shown year over year:

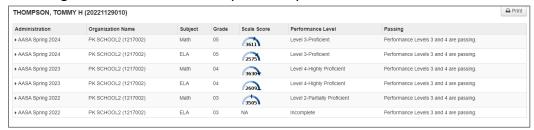

Clicking on the arrow to the left of the Administration name will display additional data for the student for that test administration, including the student's test date, scale score, performance level, and reporting category performance. The **Print** option will allow a user to print a Student History Report (PDF) or a Historical Student Data Summary List (PDF).

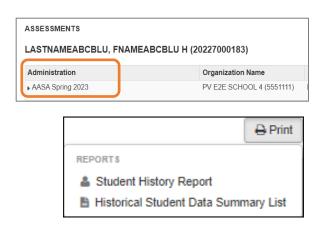

Below are some samples of how the Historical Student Data will be displayed. The samples provided in this guide contain test data to show the configuration for different student data information.

#### Sample of Grade 3 ELA-Historical Student Data:

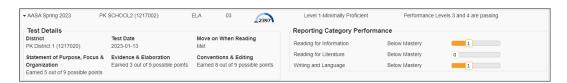

**Note:** The "Move on When Reading" (MOWR) requirement indicator, for whether or not the student has met the MOWR requirement, and the Writing Trait scores are displayed.

#### Sample of Grades 3–5 Math–Historical Student Data:

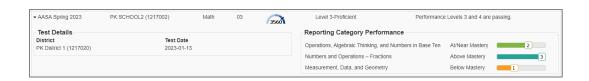

#### Sample of Grades 6-7 Math-Historical Student Data:

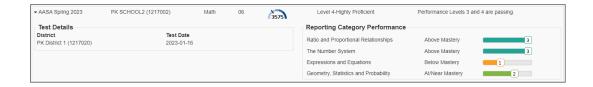

#### Sample of Grades 4-7 ELA-Historical Student Data:

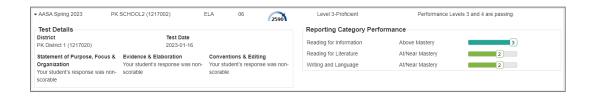

#### Sample of Grade 8 ELA and Math-Historical Student Data:

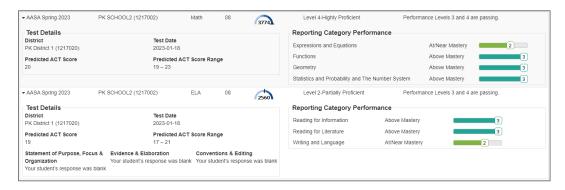

Note: The "Predicted ACT Score" and "Predicted ACT Score Range" are displayed in the above sample.